## Four Ways to Find Student Reports

#### **#1 STUDENT REPORT**

- Use the Find Students menu.
- Select a student.

#### **#2 STUDENT SEARCH**

- Make your selections in the Student Search menu.
- Click Submit.
- Select a student.

#### **#3 CUSTOM STUDENT REPORTS**

- Create or select a Custom Student Report.
- Select a student.
- **#4 PROJECTION SUMMARIES**
- Make your selections to open a report.
- Click on the number of students in a category.

**B** 

• Select a student.

Enrolled in Sample School, 7th

Find Students  $\rightarrow$ 

**Students** 

 $\alpha$ Grade

Student-Name

**Student Report** 

**Tests and Subjects** 

 $\blacksquare$  EOC

 $\bullet$   $\Box$  ACT

 $\bullet$   $\Box$  AP

**Data Tiles** 

Filter subjects in all data tiles Grades 3-8

**O** Testing Information

Student Projections

CO Value-Added History

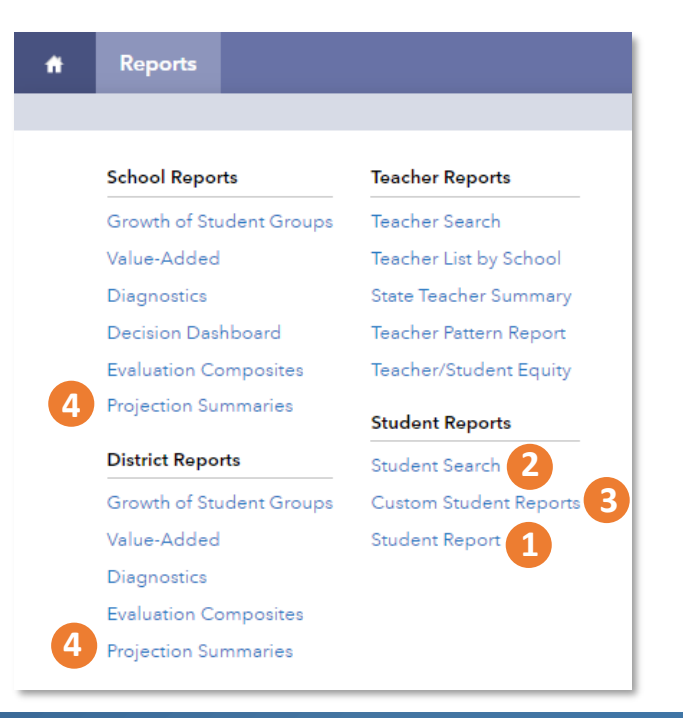

#### **STUDENT SELECTION**

Use the Find Students menu to search students. Select a name. Use the drop-down menu or the arrows beside the Find Students button to navigate between students.

#### **REFRESH BUTTON**

Return to the default view of the report at any time by clicking this button.

#### **TESTS AND SUBJECTS FILTER**

Use the drop-down menus to select and deselect tests and subjects to customize your data views. Your selections impact what is available on every tile in the report.

#### **DATA TILES FILTER**

Use the switches to turn specific data tiles on and off in the report.

# **TVAAS**

# Features of the Student Report

#### **PROJECTIONS AT A GLANCE**

View all of a student's available projections together.

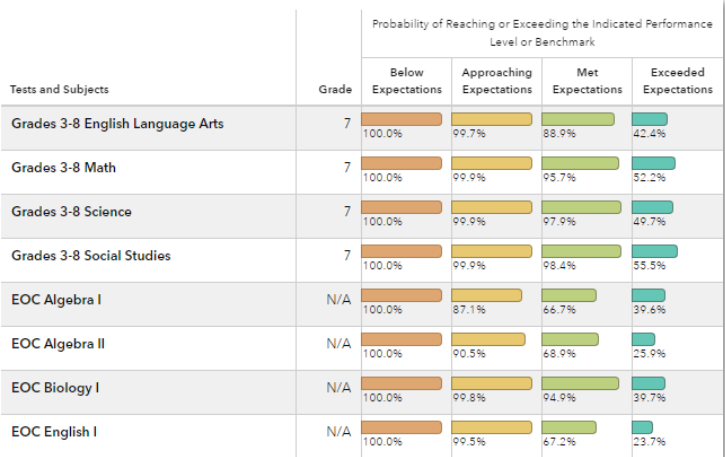

#### **VIEW RESULTS ACROSS TIME**

Examine students' testing history, past expected, and future projected scores.

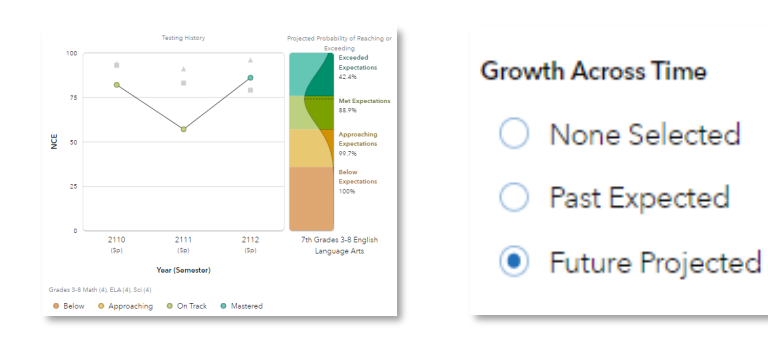

#### **EXPANDED DATA OPTIONS**

Choose from a selection of data tiles and subjects, even viewing a student's value-added history by district, school, or teacher depending upon your level of access.

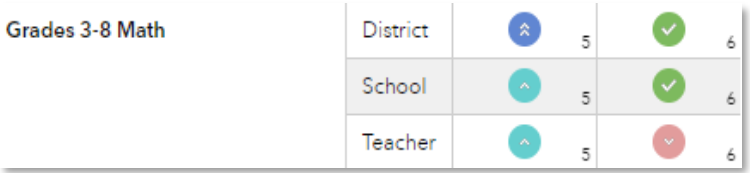

072523001-3831. Copyright © 2023 SAS Institute Inc. Cary, NC, USA. All rights reserved.

#### I want to know... What do I click? What will I see? What when what do the data tiles tell me? You will see a graph with the student's testing history in English Language Arts. There  $\Rightarrow$  In the **Reports** menu, select **Student Report**  $\Rightarrow$  In the filter panel to the left, click **Find Students** to

will also be a table below the graph

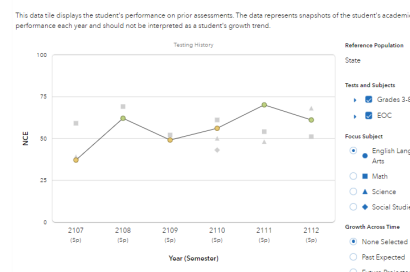

A student's testing history in Math, along with their projected performance level on the upcoming Math assessment

A specific student's testing history in English Language

Arts

How to view all of the available projections for a student

How a student was expected to score last year compared to how they actually scored

If a student might have had limited access to effective instruction in the past

#### **Subject** On the **Testing Information**  tile, select **Math** as the **Focus Subject** Under **Growth Across Time**, select **Future Projected**

tile, select **English** 

search and select a student On the **Testing Information** 

**Language Arts** as the **Focus** 

- $\Rightarrow$  In the **Projection** dropdown menu, select the upcoming Math assessment
- $\Rightarrow$  Use the filter panel to the left to select all options under **Tests and Subjects**
- Turn off all **Data Tiles**  except **Student Projections** In the **Student Projections**
- tile, click **View All Subjects**  $\Rightarrow$  Scroll down as needed

- $\Rightarrow$  Click refresh  $\Rightarrow$  In the **Testing Information** tile filter, select **Past Expected** from the **Growth Across Time** menu
- $\Rightarrow$  Select the year using radio button below the graph B
- $\Rightarrow$  Click refresh
- Turn off all **Data Tiles**  except for **Value-Added History**

You will see all of the student's available projections to upcoming assessments, along with filters that allow you to narrow your focus as needed.

You will see a distribution curve with the student's expected score in the center and their observed score on the line graph. Below the radio button is the percentile of that observed score within their expected score distribution.

Depending on your account permissions, you will see the Value-Added results for the student's district, school, and teacher by test and subject.

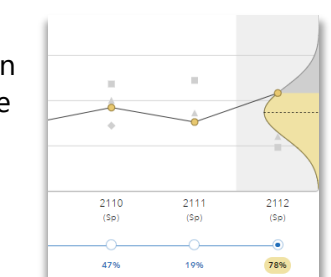

# **DATA TILES**

## **Testing Information**

This data tile appears at the top of the default view and provides information about the student's testing history. The tile filter also provides the following Growth Across Time options:

- **None Selected**—displays a student's testing history.
- Past Expected—adds a bell curve representing the student's expected score on a center dotted line enabling you to compare that with the student's observed score. Expected scores were determined after the student tested using the student's testing history and the student's own cohort's statewide data.
- **Future Projected**—adds a bell curve representing the students most likely score on a center dotted line enabling you to compare that with the color-coded backdrop of all possible performance levels. Their probabilities of meeting or exceeding each performance level or benchmark are listed along the right side of the graph.

## **Student Projections**

This is the second tile displayed on the default report. It provides a reliable indicator of the student's likelihood of reaching or exceeding future performance levels or benchmarks. It is based on the student's past performance on assessments across subjects.

## **Value-Added History**

This is the third tile displayed on the default report. Depending on your account permissions, it displays the district, school, and teacher value-added measures at the time the student was connected to them.

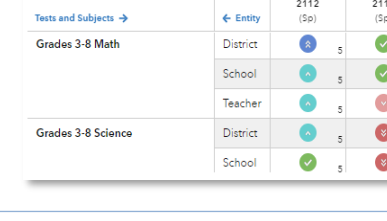

# containing the students' full testing history.

You will see a graph of the student's testing history in Math plus a colorful display with the most likely performance and the probabilities that they will meet or exceed each level.

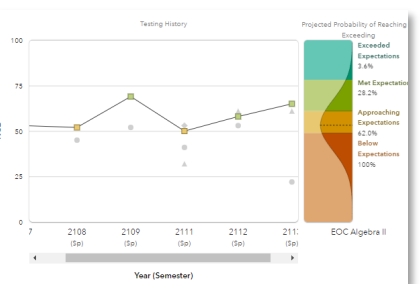

DC English II